# **HP OpenView Service Navigator Value Pack**

## **Getting Started with Service Configuration Upgrade Guide 8.0 to 9.0**

**Software Version: 9.0**

**for HP-UX, Microsoft Windows, and Sun Solaris Operating Systems**

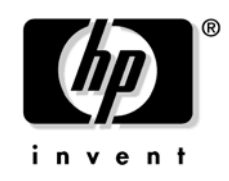

**Manufacturing Part Number: None Document Release Date: May 2006 Software Release Date: May 2006**

© Copyright 2006 Hewlett-Packard Development Company, L.P.

### **Legal Notices**

### **Warranty.**

The only warranties for HP products and services are set forth in the express warranty statements accompanying such products and services. Nothing herein should be construed as constituting an additional warranty. HP shall not be liable for technical or editorial errors or omissions contained herein.

The information contained herein is subject to change without notice.

### **Restricted Rights Legend.**

Confidential computer software. Valid license from HP required for possession, use or copying. Consistent with FAR 12.211 and 12.212, Commercial Computer Software, Computer Software Documentation, and Technical Data for Commercial Items are licensed to the U.S. Government under vendor's standard commercial license.

### **Copyright Notices.**

©Copyright 2003-2006 Hewlett-Packard Development Company, L.P.

### **Trademark Notices.**

Adobe®, Acrobat® are trademarks of Adobe Systems Incorporated.

HP-UX Release 10.20 and later and HP-UX Release 11.00 and later (in both 32 and 64-bit configurations) on all HP 9000 computers are Open Group UNIX 95 branded products.

Intel®Celeron® Intel and Celeron are US registered trademarks of Intel Corporation.

Intel Inside Logo w/ MMX The Intel Inside Logo & Pentium are US registered trademarks and MMX is a US trademark of Intel Corporation.

Intel Itanium® Logo, Intel, Intel Inside and Itanium are trademarks or registered trademarks of Intel Corporation in the U.S. and other countries and are used under license.

Intel® Itanium®Processor Family is a trademark of Intel Corporation in the US and other countries and is used under license.

Microsoft® is a U.S. registered trademark of Microsoft Corporation.

MMX™ is a US trademark of Intel Corporation.

MS-DOS® is a U.S. registered trademark of Microsoft Corporation.

OpenView® is a registered U.S. trademark of Hewlett-Packard Company.

Oracle® is a registered U.S. trademark of Oracle Corporation, Redwood City, California.

OSF, OSF/1, OSF/Motif, Motif, and Open Software Foundation are trademarks of the Open Software Foundation in the U.S. and other countries.

Pentium® is a U.S. registered trademark of Intel Corporation.

SQL\*Net® is a registered U.S. trademark of Oracle Corporation, Redwood City, California.

SQL\*Plus® is a registered U.S. trademark of Oracle Corporation, Redwood City, California.

UNIX® is a registered trademark of the Open Group.

Windows NT® is a U.S. registered trademark of Microsoft Corporation.

Windows® and MS Windows® are U.S. registered trademarks of Microsoft Corporation.

Java™ and all Java based trademarks and logos are trademarks or registered trademarks of Sun Microsystems, Inc. in the U.S. and other countries.

## **[1. Upgrading Service Configuration](#page-8-0)**

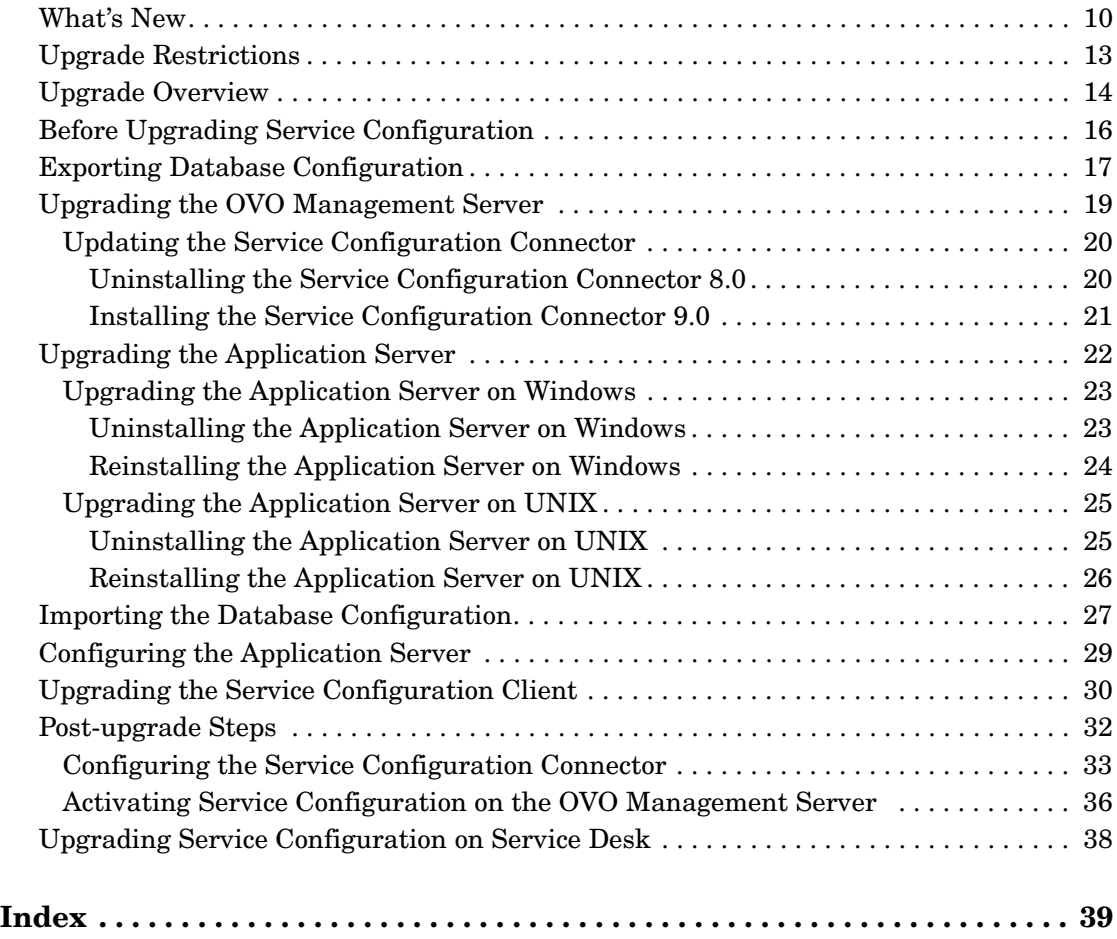

# **Support**

You can visit the HP OpenView support web site at:

#### **http://www.hp.com/managementsoftware/support**

This web site provides contact information and details about the products, services, and support that HP OpenView offers.

HP OpenView online software support provides customer self-solve capabilities. It provides a fast and efficient way to access interactive technical support tools needed to manage your business. As a valued support customer, you can benefit by using the support site to:

- Search for knowledge documents of interest
- Submit enhancement requests online
- Download software patches
- Submit and track progress on support cases
- Manage a support contract
- Look up HP support contacts
- Review information about available services
- Enter discussions with other software customers
- Research and register for software training

Most of the support areas require that you register as an HP Passport user and log in. Many also require a support contract.

To find more information about access levels, go to:

#### **http://www.hp.com/managementsoftware/access\_level**

To register for an HP Passport ID, go to:

**http://www.managementsoftware.hp.com/ \ passport-registration.html**

# <span id="page-8-0"></span>**1 Upgrading Service Configuration**

### <span id="page-9-1"></span><span id="page-9-0"></span>**What's New**

You are upgrading the Service Configuration software from Service Navigator Value Pack version 8.0 to 9.0. The 9.0 version of the software includes the following new features and enhancements:

**NOTE** See ["Upgrade Restrictions" on page](#page-12-1) 13 for more information about the limitations of the upgrade.

### ❏ **Web Console integration type** (Service Desk integration only)

The new Web Console integration type lets you launch Service Desk Web Console from within the Service Navigator. You can perform this by starting the Open Service Desk Web Console action from the shortcut menu of the selected Service Desk object in Service Navigator. This action opens a Web Console Form, which displays the properties of a selected Service Desk object and offers a possibility to start a number of actions previously defined in Service Desk.

Refer to the *Integrating Service Desk with Service Configuration* guide for details.

### ❏ **Single step installation**

The Service Configuration installation procedure is now much simplified by introducing a single step installation using an HP OpenView Installer. You can also install or uninstall any of the single SNVP components using this installation wizard. For installation and uninstallation instructions, refer to the *Service Configuration for Service Navigator Installation Guide.*

### ❏ **Command line tools**

Two new command line tools are introduced: cadm\_DumpConfiguration (SNVP 8.0 *only*) and cadm\_LoadConfiguration. The following command line tools changed their names: cadmactivate to OvSnvpActivate, cadmexport to OvSnvpExport, cadmstart to OvSnvpStart and cadmunlock to OvSnvpUnlock.

### ❏ **Upgrading Service Configuration from version 8.0 to 9.0**

Service Configuration upgrade process from version 8.0 to 9.0 is documented in this guide.the *Service Configuration Upgrade Guide*.

#### ❏ **Inventory for the OVO management server**

When selecting an OVO management server, service hierarchies that were last deployed to that management server are selected by default.

### ❏ **Copy and paste within the service hierarchy**

Now it is possible to copy objects (parent object as well as child objects) within the same service hierarchy in tree and map views. The copied object is pasted under another object as a child.

#### ❏ **Ability to zoom a map view of services**

You can instantly magnify or reduce your map view of services using the 'zoom' drop-down list from the toolbar. You can do this by choosing a value from a predefined set of proportional zoom ratios expressed in percentages, or by selecting a Fit option, which makes the whole expanded map visible in the result pane.

### ❏ **User profile to store user relevant data**

The user settings.xml file is no longer used. Instead, a new user profile is introduced, the CADMUserProfile.conf. In the CADMUserProfile.conf file are stored the details about the last loaded hierarchy, main window size and position, 'don't show' message preferences and a list of recently used icon and background URLs. This file contains settings specified in the Service Configuration console.

Login dialog options are stored in the OvObsClient.conf file.

### ❏ **URL support for service icons and backgrounds**

In addition to the file names for graphic files for icons and backgrounds, Service Configuration now supports also URLs to graphics. You can specify an URL in the text field provided and add it using the **Add URL** button in the list with available graphics.

### ❏ **Icon and background enhancements**

All Service Configuration graphic files now reside in the  $\langle$ install dir>\www\images\snvp\ directory on the Service Configuration client system, where  $\langle \text{install } \text{dir} \rangle$  is an SNVP installation directory (\Program Files\HP OpenView\ by default).

#### ❏ **Support for some command line tools on OVO management server and the application server**

Some command line tools are now supported on the OVO management server and the application server as well. These tools are cadm\_ApplyHierarchyRules.bat, cadm\_chpwd.bat, cadm\_Deploy.bat, cadm\_DumpHierarchy.bat and cadm\_LoadHierarchy.bat.

#### ❏ **New logging and tracing**

The 9.0 version of the SNVP brings new logging and tracing. Refer to the *Service Configuration for Service Navigator Reference Guide* for more information.

#### ❏ **Service Desk 5.0 Integration Support**

Service Configuration (SNVP) version 9.0 is built to be used with Service Desk version 5. For more information about the Service Desk patch level refer to the SNVP README file.

See ["Upgrade Restrictions" on page](#page-12-1) 13 for more information about the limitations of the upgrade.

### <span id="page-12-2"></span><span id="page-12-1"></span><span id="page-12-0"></span>**Upgrade Restrictions**

Before starting the upgrade, make yourself familiar with the following limitations:

### ❏ **Rollback**

After you have upgraded, you cannot reinstall the previous version of Service Configuration unless you have a backup of the database.

### ❏ **Language customizations**

If you have used the Service Desk administrator console to localize the Service Configuration software into another language, your translations will be lost after the upgrade.

See ["Upgrade Overview" on page 14](#page-13-1) to get an overview over the high-level steps required to upgrade from version 8.0 to 9.0.

### <span id="page-13-2"></span><span id="page-13-1"></span><span id="page-13-0"></span>**Upgrade Overview**

To upgrade Service Configuration from version 8.0 to version 9.0, complete the following high-level steps in the presented order:

### 1. **[Before Upgrading Service Configuration](#page-15-1)**

- a. Check the prerequisites of the 9.0 software version of the for new hardware and software requirements.
- b. Back up the database.

See ["Before Upgrading Service Configuration" on page 16](#page-15-1) for more information.

### 2. **[Exporting Database Configuration](#page-16-1)**

See ["Exporting Database Configuration" on page 17](#page-16-1) for more information.

#### 3. **[Upgrading the OVO Management Server](#page-18-1)**

See ["Upgrading the OVO Management Server" on page 19](#page-18-1) for more information.

### 4. **[Upgrading the Application Server](#page-21-1)**

- a. Prepare the application server for the upgrade.
- b. Uninstall the application server.
- c. Reinstall the application server, install the Service Desk service pack and the 9.0 Service Configuration modules.

See ["Upgrading the Application Server" on page 22](#page-21-1) for more information.

### 5. **[Importing the Database Configuration](#page-26-1)**

See ["Importing the Database Configuration" on page 27](#page-26-1) for more information.

### 6. **[Configuring the Application Server](#page-28-1)**

See ["Configuring the Application Server" on page 29](#page-28-1) for more information about ensuring the upgraded application server can connects to the upgraded database.

### 7. **[Upgrading the Service Configuration Client](#page-29-1)**

- a. Uninstall the client and delete the cache.
- b. Install the 9.0 Service Configuration client.

See ["Upgrading the Service Configuration Client" on page 30](#page-29-1) for more information.

### 8. **[Post-upgrade Steps](#page-31-1)**

- a. Configure the Service Configuration connector.
- b. Activate Service Configuration.

See ["Post-upgrade Steps" on page 32](#page-31-1) for more information.

### 9. **[Upgrading Service Configuration on Service Desk](#page-37-1)**

See ["Upgrading Service Configuration on Service Desk" on page 38](#page-37-1) for more information.

### <span id="page-15-1"></span><span id="page-15-0"></span>**Before Upgrading Service Configuration**

Before you upgrade from version 8.0 to 9.0, perform the following steps:

#### 1. **Check the prerequisites.**

<span id="page-15-2"></span>Check the prerequisites of the 9.0 version of the software for new hardware and software requirements.

For information about hardware and software requirements, download the latest version of the *Supported Platforms* document at http://ovweb.external.hp.com/lpe/doc\_serv/ by selecting the product **operations for UNIX**, version **8**.

If the hardware or operating system requirements have changed, upgrade the computers in your environment as required.

#### 2. **Back up the database.**

Make a backup of the database using whatever third-party application you normally use. After upgrading you cannot reinstall the previous version of Service Configuration unless you have a backup of the database.

3. Continue with ["Exporting Database Configuration" on page 17](#page-16-1).

### <span id="page-16-2"></span><span id="page-16-1"></span><span id="page-16-0"></span>**Exporting Database Configuration**

To export the SNVP 8 database configuration, perform the procedure described below:

- 1. Install Service Configuration patch snvp\_00023 for version 8 on all systems running Service Configuration:
	- application server
	- client
	- Service Configuration connector

This patch installs the scripts necessary to export the database.

2. Change to the following directory:

```
C:\Program Files\HP OpenView\service configuration 
client\bin
```
3. Use the cadm\_DumpConfiguration command to export the Service Configuration database configuration:

cadm\_DumpConfiguration.bat [-op] [-no] [-sn] exportDirectory clientSettings

where:

-op: exports operators of OVO management servers

-no: exports nodes of OVO management servers

-sn: exports service names of OVO management servers

exportDirectory: the directory where configuration files should be placed

clientSettings: full path and filename of the user\_settings.xml file, which should be used to connect to the application server

For example:

**cadm\_DumpConfiguration -op -no -sn c:\conf "C:\Program Files\Hewlett-Packard\OpenView\service configuration client\user\_settings.xml"** 

**NOTE** The services, rules and actions inside a hierarchy can contain references to nodes and operators in the SNVP 8 environment. Such hierarchies cannot be correctly imported in the SNVP 9 environment, unless the same nodes and operators are present. To ensure their presence, include them in the import using -op and -no options.

- 4. Verify that the export directory you specified contains several files with numeric filenames, which contain information on hierarchies and are named according to hierarchy ID (for example, 281478301220865), as well as the following XML files:
	- OVOServer.xml
	- rules.xml
	- settings.xml
- 5. Continue with ["Upgrading the OVO Management Server" on](#page-18-1)  [page 19.](#page-18-1)

### <span id="page-18-1"></span><span id="page-18-0"></span>**Upgrading the OVO Management Server**

Upgrading the OVO management server includes the following tasks:

### ❏ **Upgrade the OVO software to version 8**

<span id="page-18-2"></span>Service Configuration version 9.0 runs with OVO 8. If you want to take advantage of the new features of OVO 9.0, upgrade to this version of the software following the instructions provided in the OVO documentation.

### ❏ **Upgrade the Service Configuration connector**

This step is required for upgrading Service Configuration version 8.0 to version 9.0. It involves upgrading the Service Configuration connector on the OVO management server to Service Configuration version 9.0.

See ["Updating the Service Configuration Connector" on page 20.](#page-19-2)

### <span id="page-19-4"></span><span id="page-19-2"></span><span id="page-19-0"></span>**Updating the Service Configuration Connector**

Updating the Service Configuration connector includes uninstalling the 8 version of the connector and installing the 9.0 version.

### <span id="page-19-1"></span>**Uninstalling the Service Configuration Connector 8.0**

1. Save the connection details used for accessing the OVO management server (username, password, server name).

<span id="page-19-3"></span>You can find this information in opt/OV/sd/common/user\_settings.xml, or utility/opt/OV/sd/common/bin/sd\_useraccounts.

2. Stop the seadapter process:

```
ovstop seadapter
```
3. Deactivate the 8 Service Configuration connector:

**OvSnvpActivate -d**

- 4. Uninstall the software:
	- ❏ on HP-UX

**swremove cadm\_common-8.0.depot**

❏ on Sun Solaris

**pkgrm cadm\_common-8.0.pkg**

5. Delete all remaining files:

```
rm -rf /opt/OV/sd/common/
```
#### <span id="page-20-1"></span><span id="page-20-0"></span>**Installing the Service Configuration Connector 9.0**

### **NOTE** On HP-UX and Solaris platforms the Service Configuration connector can be installed automatically during the application server installation, so you can skip this section. If you are installing the Service Configuration application server on the Windows platform, you need to install the Service Configuration connector manually on the OVO Management Server before proceeding with the application server installation. 1. Mount the CD-ROM. 2. Start the wizard to install the 9.0 version of the Service Configuration connector. In the Feature Selection page of the wizard, select Service Navigator connector. 3. Follow the wizard to install the Service Configuration connector. When the installation finishes, the wizard informs you whether the installation succeded and offers you to view the details about the potential errors. For more detailed description of the installation procedure, refer to *HP OpenView Operations Installation Guide for the Management Server*. 4. Continue with upgrading the application server. Upgrading the application server is described in ["Upgrading the](#page-21-1)  [Application Server" on page 22.](#page-21-1)

After you have upgraded the application server, import the database configuration into the upgraded version as described in ["Importing](#page-26-1)  [the Database Configuration" on page 27](#page-26-1), and configure the updated connector as described in ["Post-upgrade Steps" on page 32.](#page-31-1)

### <span id="page-21-2"></span><span id="page-21-1"></span><span id="page-21-0"></span>**Upgrading the Application Server**

This section describes how to upgrade the application server software from version 8 to version 9.0 on the Windows, HP-UX, and Sun Solaris platforms:

❏ **Windows**

See ["Upgrading the Application Server on Windows" on page 23.](#page-22-2)

❏ **UNIX**

See ["Upgrading the Application Server on UNIX" on page 25](#page-24-2).

### <span id="page-22-2"></span><span id="page-22-0"></span>**Upgrading the Application Server on Windows**

Upgrading the application server on Windows includes the following tasks:

### 1. **Uninstall the application server.**

<span id="page-22-4"></span>See ["Uninstalling the Application Server on Windows" on page 23.](#page-22-3)

### 2. **Reinstall the application server.**

<span id="page-22-5"></span>See ["Reinstalling the Application Server on Windows" on page 24.](#page-23-1)

### <span id="page-22-3"></span><span id="page-22-1"></span>**Uninstalling the Application Server on Windows**

Use the following procedure to uninstall the application server on Windows:

### 1. **Stop the application server.**

To stop the server from the command line, use stopserver.bat in the server\bin folder.

### 2. **Uninstall the application server.**

- a. Use the **Add/Remove Programs** functionality of the Windows Control Panel to remove the application server. The application server software is registered under the name hp OpenView service desk 4.5 application server.
- b. Remove all remaining files by removing the following directory:

C:\Program Files\HP OpenView\service desk 4.5\server

### 3. **Continue with reinstalling the application server.**

See ["Reinstalling the Application Server on Windows" on page 24.](#page-23-1)

<span id="page-23-2"></span><span id="page-23-1"></span><span id="page-23-0"></span>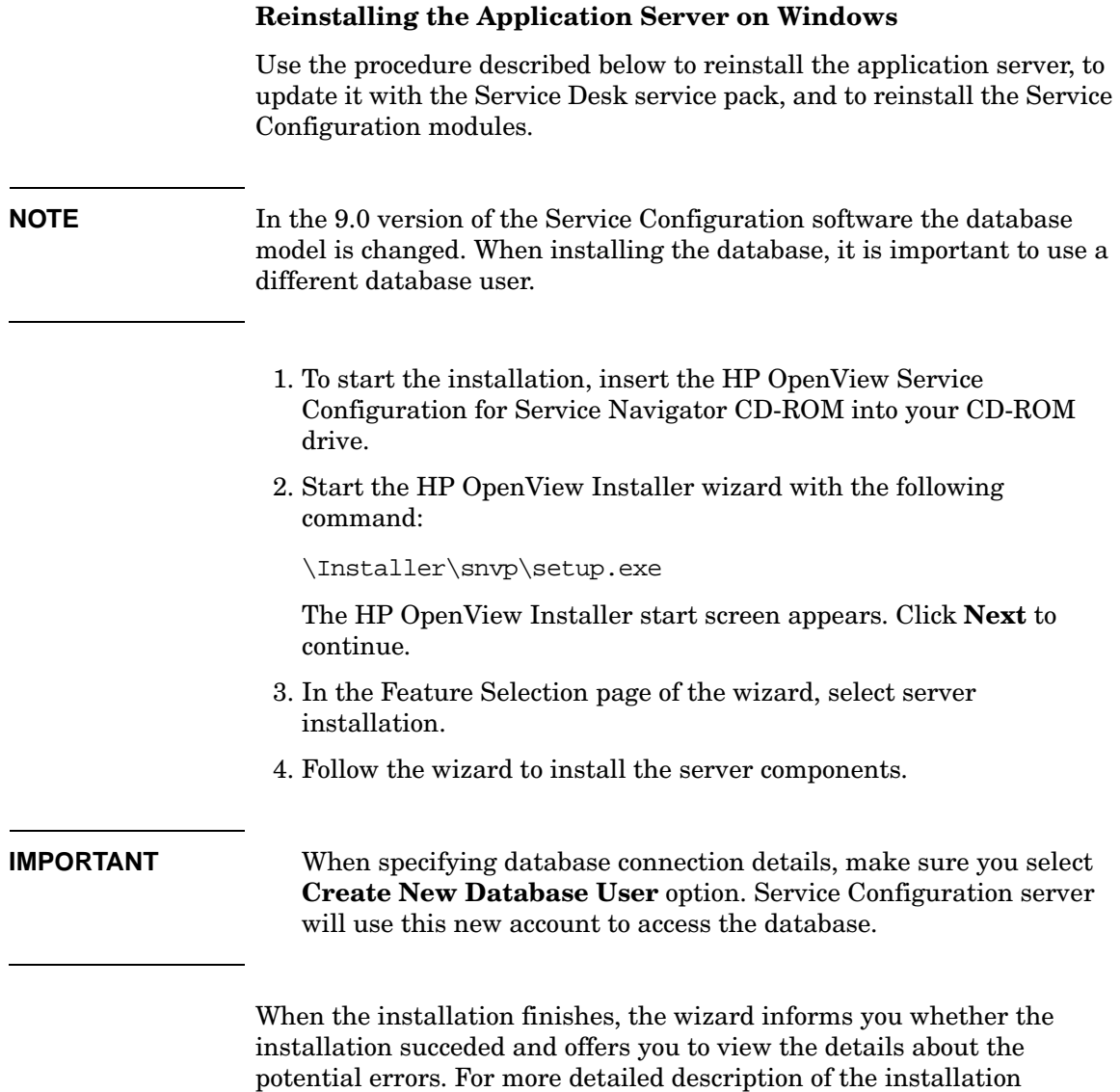

*Management Server*.

procedure, refer to *HP OpenView Operations Installation Guide for the* 

### <span id="page-24-2"></span><span id="page-24-0"></span>**Upgrading the Application Server on UNIX**

Upgrading the application server on HP-UX and Sun Solaris includes the following tasks:

### 1. **Uninstall the application server.**

<span id="page-24-4"></span>See ["Uninstalling the Application Server on UNIX" on page 25.](#page-24-3)

### 2. **Reinstall the application server.**

<span id="page-24-5"></span>See ["Reinstalling the Application Server on UNIX" on page 26.](#page-25-1)

### <span id="page-24-3"></span><span id="page-24-1"></span>**Uninstalling the Application Server on UNIX**

Use the following procedure to uninstall the application server on HP-UX and Sun Solaris platforms:

1. Stop the application server:

#### **/sbin/init.d/hpovsdserver stop**

- 2. Uninstall the application server:
	- ❏ on HP-UX
		- a. **swremove cadm\_server-8.0.depot**
		- b. **swremove sdserver-4.5.depot**
	- ❏ on Sun Solaris
		- a. **pkgrm cadm\_server-8.0.pkg**
		- b. **pkgrm sdserver-4.5.pkg**
- 3. Remove all remaining files by removing the following directory:

**rm -rf /opt/OV/sd/server**

4. Continue with reinstalling the application server.

See ["Reinstalling the Application Server on UNIX" on page 26.](#page-25-1)

### <span id="page-25-2"></span><span id="page-25-1"></span><span id="page-25-0"></span>**Reinstalling the Application Server on UNIX**

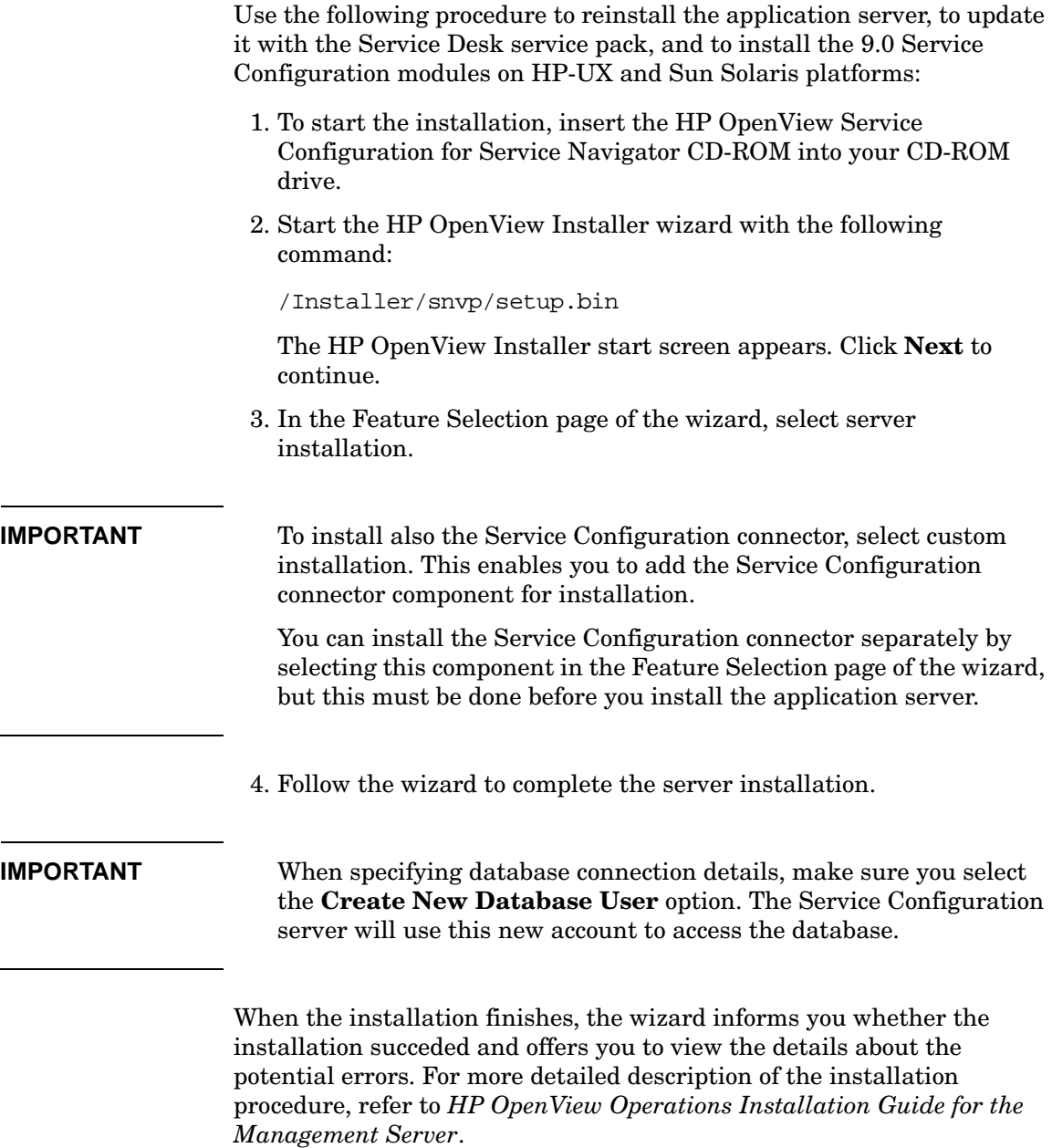

### <span id="page-26-1"></span><span id="page-26-0"></span>**Importing the Database Configuration**

To complete the upgrade, import the 8 SNVP database configuration into the upgraded version.

1. Change to the following directory:

- <span id="page-26-2"></span>• On Windows: C:\Program Files\HP OpenView\bin
- On UNIX: /opt/OV/bin/
- 2. On the SNVP 9.0 system use the cadm\_LoadConfiguration command (cadm\_LoadConfiguration.bat on Windows or cadm\_LoadConfiguration on UNIX):

```
cadm LoadConfiguration [-h] [-a] [-r \langle rules.xml\rangle] \setminus[-s <settings.xml>] importFileName
```
where:

-h: automatically loads hierarchies included in the export

-a: adds objects to existing hierarchies (if they exist)

-r: imports rules from the specified rules XML file

-s: imports settings from the specified settings XML file <rules.xml>, <settings.xml>: full path and filename of the files containing rules and settings

importFileName: full path and filename of the file with information on the SNVP 8 configuration (OVOServers.xml)

For example:

```
cadm_LoadConfiguration -h -r c:\conf\rules.xml 
-s c:\conf\settings.xml c:\conf\OVOServer.xml
```
When loading hierarchy contents, you must also import the associated rules, or the import will fail. Hierarchies are stored in files named after hierarchy ID (for example, 281478295847246, 281478296568130) and the references to these files are stored in OVOServers.xml.

Furthermore, the child object rules and parent-and-child object rules may contain references to, for example, associations or attributes, which are part of the Service Desk 4.5 data model but are either not present or changed in Service Desk 5 data model.

When importing rules with invalid associations, the LoadConfiguration imports them and displays a warning message in command-line. The same message is also added to the original rule descroption in GUI.

The following is an example of importing the database configuration, completed with warnings:

```
C:\Program Files\HP OpenView\bin>cadm_LoadConfiguration -h 
-r c:\Conf\rules.xml -s c:\conf\settings.xml 
c:\conf\OVOServer.xml java version "1.4.2_08"
```

```
Java(TM) 2 Runtime Environment, Standard Edition (build 
1.4.2_08-b03)
```
Java HotSpot(TM) Client VM (build 1.4.2\_08-b03, mixed mode)

Importing of rule 1PCRule partially successful. The association was not found. Original association: ManagerOfOrganization,-

Importing of rule 2PCRule partially successful. The association was not found. Original association: OrganizationManager,-,Members,-,Member,-

Importing Hierarchy with Id: 281478294929742

Importing Hierarchy with Id: 281478295191816

Importing Hierarchy with Id: 281478296502590

Importing Hierarchy with Id: 281478296502690

Importing Hierarchy with Id: 281478296502713

Press any key to continue ...

3. After importing the database configuration, on the client system verify that Hierarchies, Propagation and Calculation rules, Parent-and-Child and Child Object rules, Nodes and Actions have beeen migrated into the upgraded version.

In case the import finished with warnings, you need to manually fix the object rule errors.

### <span id="page-28-2"></span><span id="page-28-1"></span><span id="page-28-0"></span>**Configuring the Application Server**

After having upgraded the database and the Service Configuration modules, the appliaction server does not require any additional configuration tasks. However, you can modify the configuration of the application server. For detailed instructions, refer to *Service Configuration for Service Navigator Installation Guide*.

### <span id="page-29-1"></span><span id="page-29-0"></span>**Upgrading the Service Configuration Client**

To upgrade the Service Configuration Client perform the following steps:

1. **Save the connection details**.

<span id="page-29-3"></span>The connection details are used for accessing the OVO management server (username, password, server name).

<span id="page-29-4"></span>You can find this information in opt/OV/sd/common/user\_settings.xml, or utility/opt/OV/sd/common/bin/sd\_useraccounts.

- 2. **Uninstall the client.**
	- a. Use the **Add/Remove Programs** functionality of the Windows Control Panel to remove the client. The client software is registered under the name hp OpenView Service Configuration Client.
	- b. Remove all remaining files by removing the following directory:

<span id="page-29-2"></span>C:\Program Files\Hewlett-Packard\OpenView\ / service configuration client\

- 3. **Install the 9.0 version of the Service Configuration client software.**
	- a. Insert the HP OpenView Service Configuration for Service Navigator CD-ROM into your CD-ROM drive and start the HP OpenView Installer wizard with the following command:

\Installer\snvp\setup.exe

The HP OpenView Installer start screen appears. Click **Next** to continue.

b. In the Feature Selection page of the wizard, select client installation.

c. Follow the wizard to install the client component.

When the installation finishes, the wizard informs you whether the installation succeded and offers you to view the details about the potential errors. For more detailed description of the installation procedure, refer to *HP OpenView Operations Installation Guide for the Management Server*.

4. Continue with the post-upgrade steps described in ["Post-upgrade](#page-31-1)  [Steps" on page 32](#page-31-1).

### <span id="page-31-2"></span><span id="page-31-1"></span><span id="page-31-0"></span>**Post-upgrade Steps**

Perform the following post-upgrade steps to complete the upgrade procedure:

### 1. **Configure the Service Configuration connector.**

Configure the Service Configuration connector for OVO as described in ["Configuring the Service Configuration Connector" on page 33](#page-32-1).

### 2. **Activate Service Configuration.**

Activate Service Configuration as described in ["Activating Service](#page-35-1)  [Configuration on the OVO Management Server" on page 36.](#page-35-1)

### <span id="page-32-2"></span><span id="page-32-1"></span><span id="page-32-0"></span>**Configuring the Service Configuration Connector**

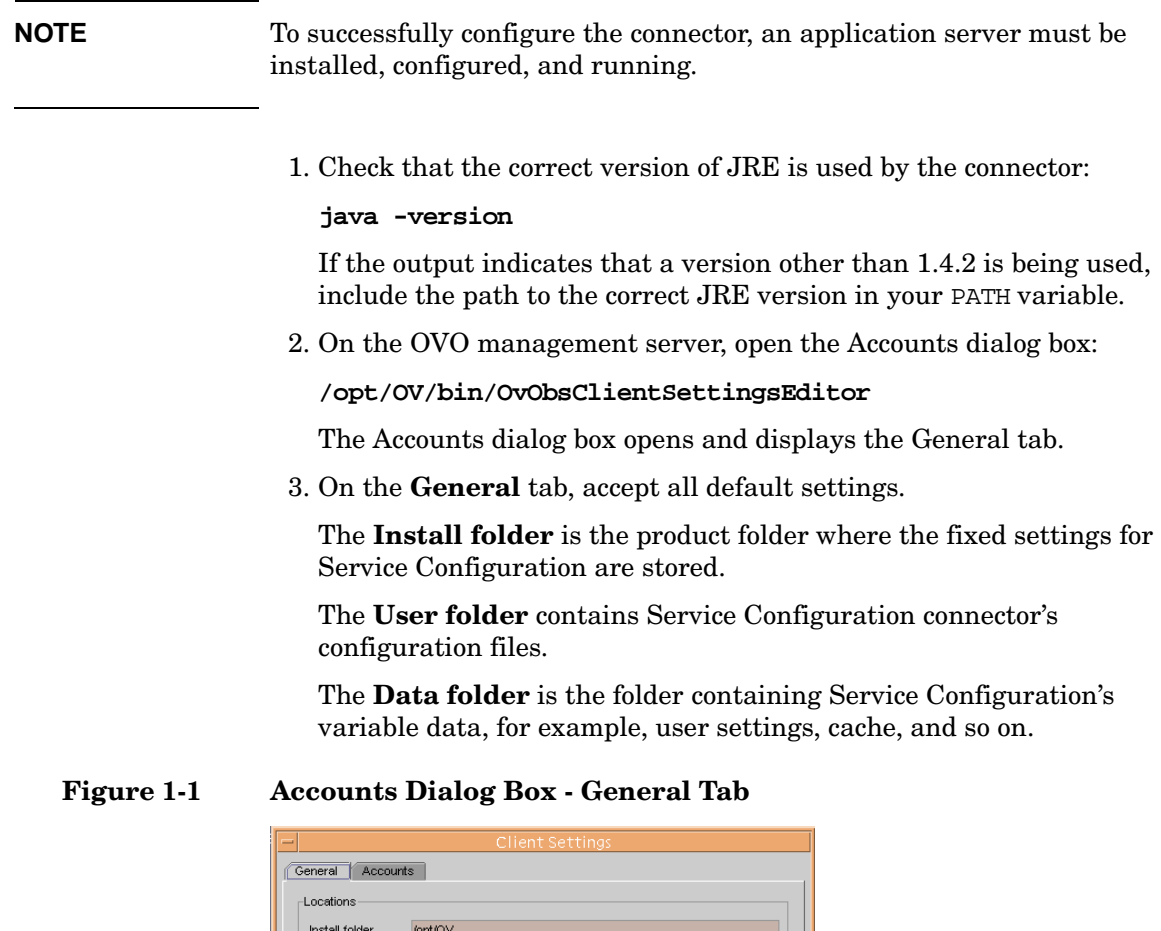

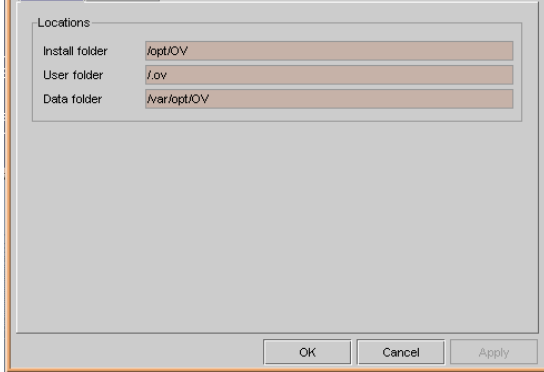

4. Click the **Accounts** tab. The Accounts tab lists the account of the "Service Editor OVO Account" as the default account for the connector.

This account does not have sufficient rights to successfully connect OVO with the application server. Click **Add...** to create another, more powerful account.

### **Figure 1-2 Accounts Dialog Box - Accounts Tab**

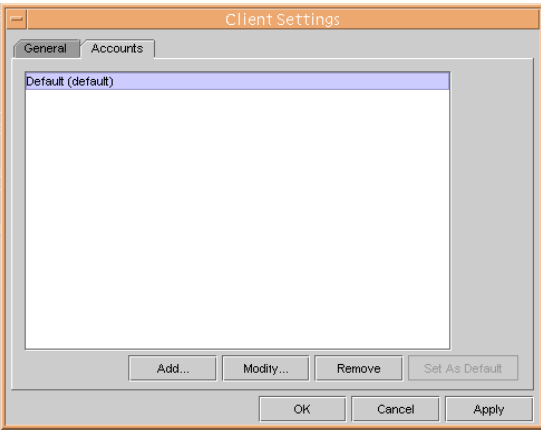

- <span id="page-33-0"></span>5. The Account Properties dialog box opens. Set up a new account with the following information:
	- a. In the **Friendly Name** field, type the name of the account. This is the name that is shown in the Accounts dialog box.
	- b. In the **Account name** field, type **system**.
	- c. In the **Password** field, type **openview**.
	- d. In the **Server name** field, type the name of the Service Desk application server. If the application server is located on the same system as the OVO management server, type localhost.
	- e. Click **Apply** to register the data.
	- f. Click **Test Connection** to ensure the account can connect to the server. The message Connection successful. indicates that the connector can connect successfully to the application server.

g. Click **OK** to close the Account Properties dialog box and return to the Accounts dialog box.

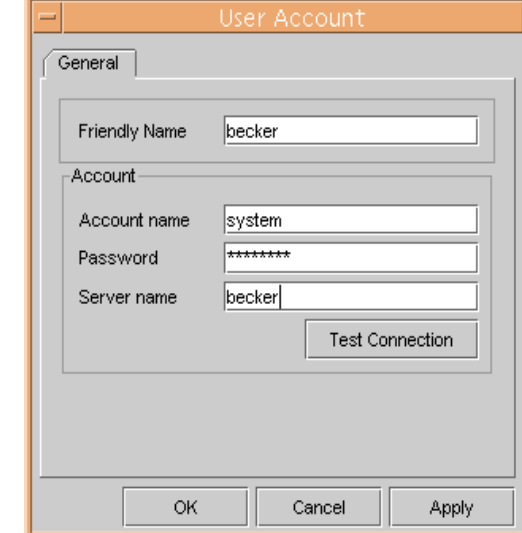

### **Figure 1-3 Accounts Dialog Box - Properties**

6. The Accounts tab now lists the account you have configured in the step [5](#page-33-0). Select the system account and click **Set As Default**. This ensures that only this account is used for all connections between OVO and the application server.

Click **OK** to save your changes and close the Accounts dialog box.

7. Continue with ["Activating Service Configuration on the OVO](#page-35-1)  [Management Server" on page 36.](#page-35-1)

### <span id="page-35-2"></span><span id="page-35-1"></span><span id="page-35-0"></span>**Activating Service Configuration on the OVO Management Server**

<span id="page-35-3"></span>Activating Service Configuration involves diverting any input to the Service Navigator service engine and redirecting it to the Service Configuration server.

Activate Service Configuration using the command line tool OvSnvpActivate. This tool must be called with root privileges on the OVO management server. It writes information to standard output and to the log file /var/opt/OV/log/OvSnvpActivate.txt. For more information about the tool, access the *OvSnvpActivate(1m)* man page on the OVO management server.

As user root, enter the following at the command prompt:

#### **/opt/OV/bin/OvSnvpActivate**

OvSnvpActivate checks the following prerequisites:

### ❏ **Application server**

OvSnvpActivate checks which application server and user is used by the Service Configuration connector for OVO by reading properties stored in the OVO resource group server and the namespace opc. It then verifies that the application server is running and that the user can connect to it.

### ❏ **OVO management server**

OvSnvpActivate checks that the OVO management server has been set up in Service Configuration and that a service hierarchy exists where this server functions as discovery server.

When all prerequisites are met, OvSnvpActivate stops the OVO management server processes and updates the OVO configuration file with settings for default service names in messages and for a socket used by the deployment processes. It then updates the local OpenView registry (LRF) to include the seadapter process in the ovstart, ovstop, and ovstatus sequence, and then starts the OVO management server processes. Finally, OvSnvpActivate configures an inetd service. This service listens for configuration data being deployed from Service Configuration.

Verify that Service Configuration has been activated successfully on the OVO management server by entering the following at the command prompt:

#### **/opt/OV/bin/ovstatus seadapter**

The output should include an entry for the seadapter process. If the process is running, Service Configuration has been activated successfully on the OVO management server.

In case the seadapter process has not been successfully started, start it using the following command:

**ovstart seadapter**

### <span id="page-37-2"></span><span id="page-37-1"></span><span id="page-37-0"></span>**Upgrading Service Configuration on Service Desk**

Service Configuration version 9.0 runs with Service Desk 5 and Service Pages 5. In order to use the 9.0 Service Configuration, you should first ugrade Service Desk and Service Pages to version 5 (if necessary). For instructions on how to upgrade, refer to the Service Desk documentation.

After you have upgraded the Service Desk, you can also upgrade the Service Configuration. Follow the procedures described in this guide, or refer to *HP OpenView Operations Installation Guide for the Management Server* for more details.

### **Index**

### <span id="page-38-0"></span>**A**

activate Service Configuration, [36](#page-35-2) application server upgrade configuring, [29](#page-28-2) on UNIX, [25](#page-24-4) on Windows, [23](#page-22-4) overview, [22](#page-21-2) reinstalling on UNIX, [26](#page-25-2) reinstalling on Windows, [24](#page-23-2) uninstalling on UNIX, [25](#page-24-5) uninstalling on Windows, [23](#page-22-5)

### **C**

cadm\_DumpConfiguration, [17](#page-16-2) cadm\_LoadConfiguration, [27](#page-26-2) changes in new release, [10](#page-9-1) client reinstalling on Windows, [30](#page-29-2) Service Configuration upgrading, 30 uninstalling [on Windows,](#page-29-3) [30](#page-29-4) configuring application server after upgrade, [29](#page-28-2) connector configuring on OVO management server, [33](#page-32-2) reinstalling on OVO management server[, 21](#page-20-1) uninstalling on OVO management server, updating on OVO management server, [20](#page-19-4)

### **D**

database co[nfiguration](#page-16-2) exporting, 17 importing, [27](#page-26-2)

### **E**

exporting database configuration, [17](#page-16-2)

### **I**

importing da[tabase configuration,](#page-9-1) [27](#page-26-2) introduction, 10

#### **O**

overview, 14 applicati[on server upgrade,](#page-13-2) [22](#page-21-2) OVO management server upgrade, [19](#page-18-2)

post-upgrade steps, [32](#page-31-2) Service Configuration upgrade, [10](#page-9-1) Service Desk upgrade, [38](#page-37-2) OVO man[agement server](#page-35-2) activate, 36 configuring connector, [33](#page-32-2) renstalling connector, [21](#page-20-1) uninstalling connector, [20](#page-19-3) update overview, [19](#page-18-2) updating connector, [20](#page-19-4) OvSnvpActivate activating, [36](#page-35-3)

### **P**

post-upgrade steps activate, 36 connecto[r,](#page-35-2) [configuring,](#page-31-2) [33](#page-32-2) overview, 32 prerequisites, [16](#page-15-2)

### **R**

reinstalling [application server](#page-25-2) on UNIX, 26 on Windows, [24](#page-23-2) reinstalling client, [30](#page-29-2) reinstalling [connector,](#page-12-2) [21](#page-20-1) restrictions, 13

### **S**

Service Confi[guration client](#page-29-3) upgrading, 30 Service Configuration connector reinstalling on OVO management server[, 21](#page-20-1) uninstalling on OVO management server,<br>20 Service Desk upgrade overview, [38](#page-37-2)

### **U**

uninstallin[g application server](#page-24-5) on UNIX, 25 on Windows, [23](#page-22-5) uninstalling client, [30](#page-29-4) uninstalling connector, [20](#page-19-3) UNIX application server upgrade, [25](#page-24-4) reinstalling application server, [26](#page-25-2) uninstalling application server, [25](#page-24-5) upgrade after upgrading, [32](#page-31-2) application server configuring, [29](#page-28-2) on UNIX, [25](#page-24-4) on Windows, [23](#page-22-4) overview, [22](#page-21-2) before upgrading, [16](#page-15-2) overview, [14](#page-13-2) OVO management server activate, 36 configuri[ng connector,](#page-35-2) [33](#page-32-2) reinstalling connector, [21](#page-20-1) uninstalli[ng connector,](#page-18-2) [20](#page-19-3) updating, 19 updating connector, [20](#page-19-4) reinstalling [application server](#page-25-2) on UNIX, 26 on Windows, [24](#page-23-2) reinstalling clent, [30](#page-29-2) restrictions, 13 Service Conf[iguration client,](#page-12-2) [30](#page-29-3) Service Desk overview, [38](#page-37-2) uninstallin[g application server](#page-24-5) on UNIX, 25 on Windows, [23](#page-22-5) uninstalling client, [30](#page-29-4)

### **W**

what's new, [10](#page-9-1) Windows application server upgrade, [23](#page-22-4) reinstalling applic[ation server,](#page-29-2) [24](#page-23-2) reinstalling client, 30 uninstalling application server, [23](#page-22-5) uninstalling client, [30](#page-29-4)

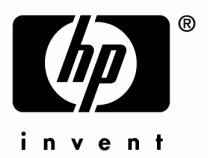

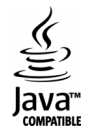